# **Documentación Sistema Escritorio Virtual.**

Ingrese al sistema y consulte el expediente, luego selecciones la opción de Partes del Caso.

### **Registrar la información en el expediente.**

### -Se debe consultar el expediente:

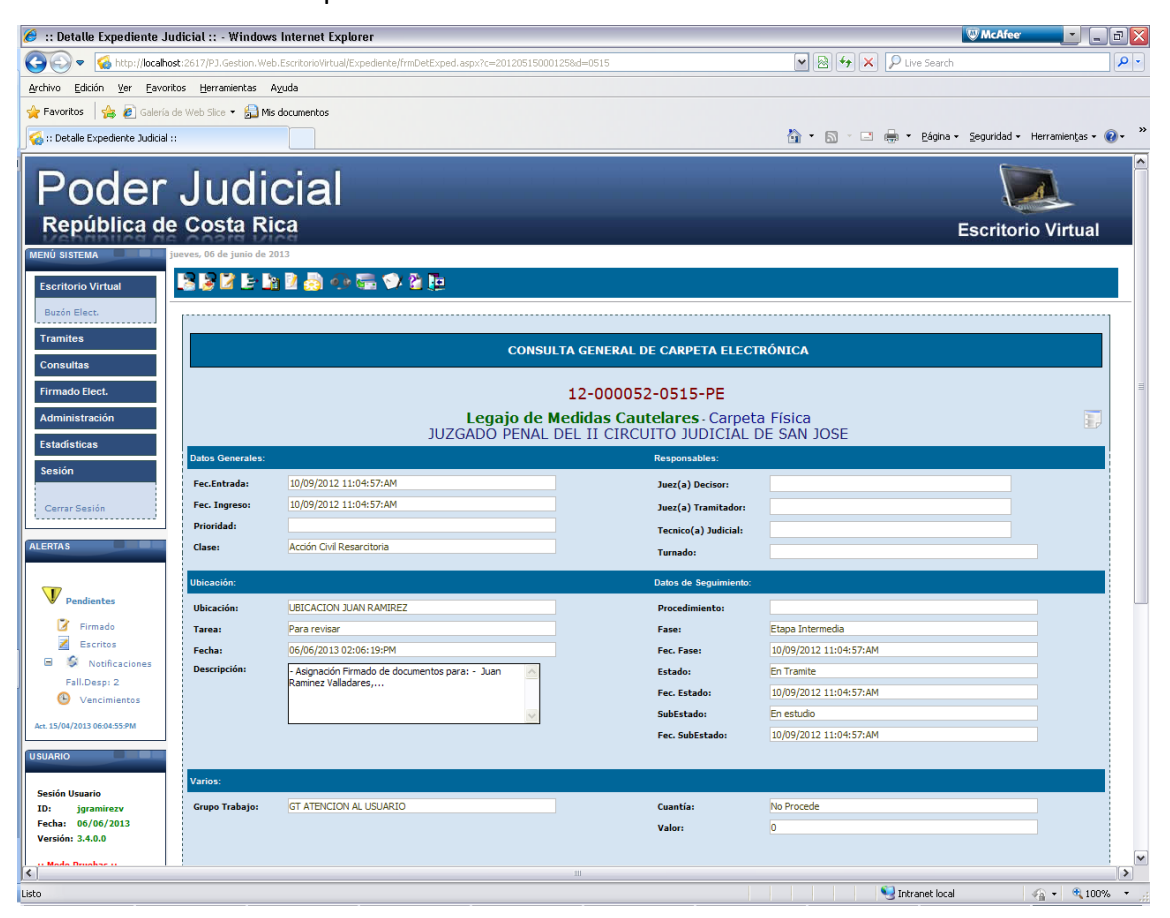

Agregamos un nuevo interviniente haciendo clic sobre el botón agregar un nuevo interviniente en el expediente:

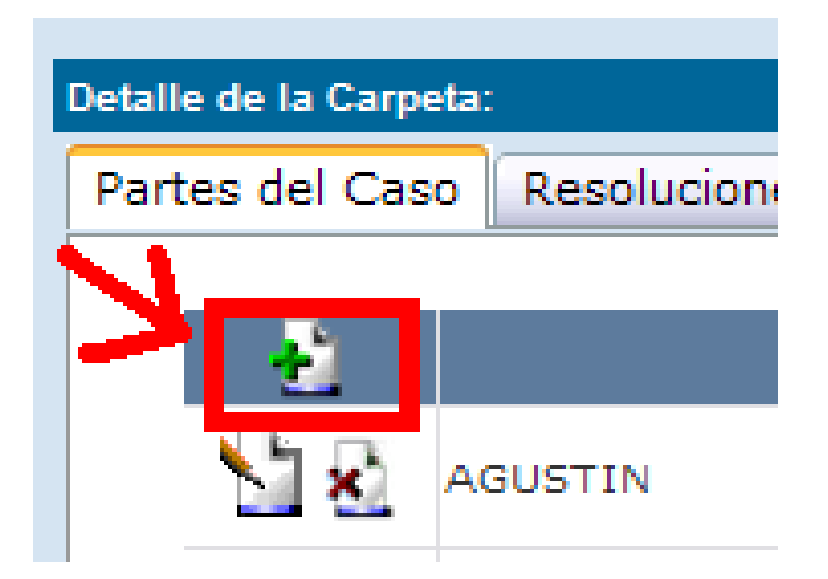

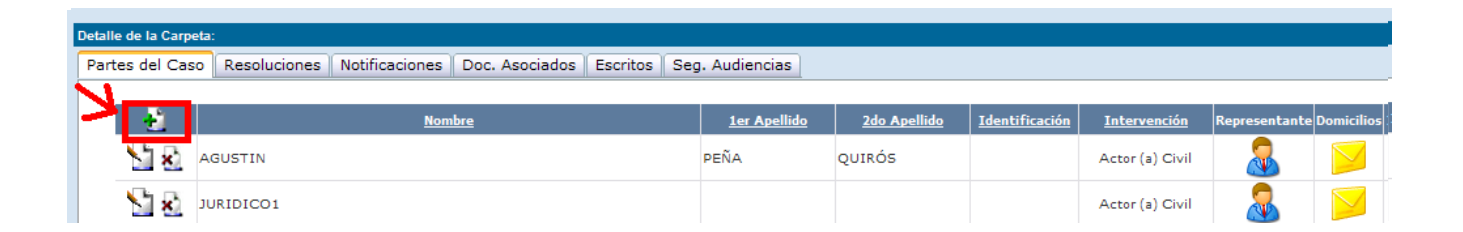

Agregamos los datos de la Entidad:

# Tipo de Persona:

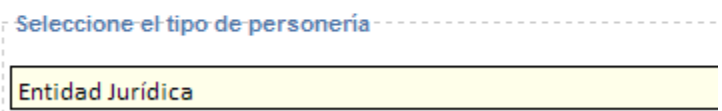

Digitamos los datos o usamos las opciones de búsqueda para buscar el interviniente con el

siguiente número de cedula: **2100042006.**

### A Datos personales del interviniente

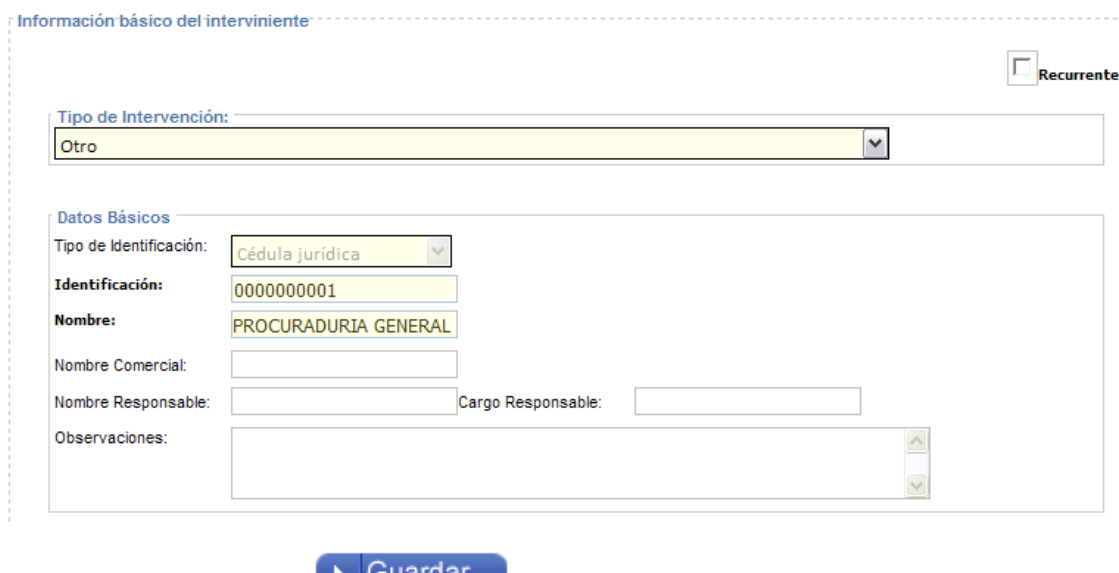

Se guardan los cambios. <sup>1</sup> Guardar

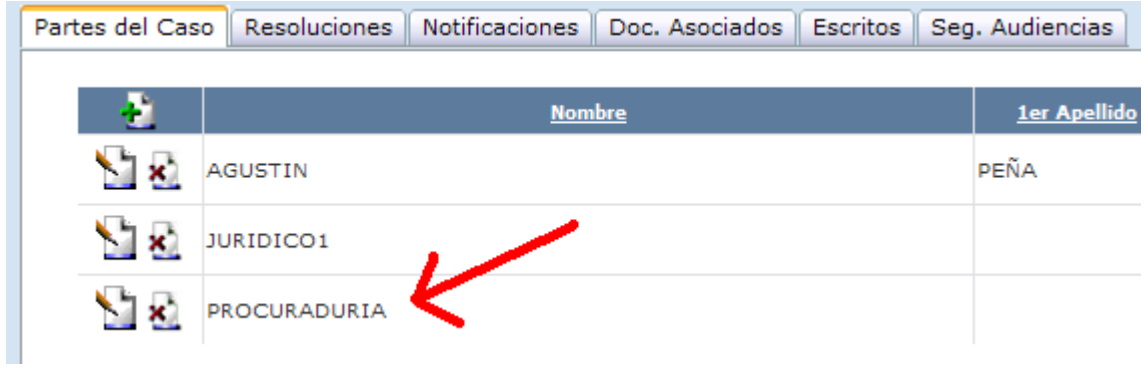

Es importante verificar que el número de identificación para la entidad sea el correcto y

no otro número de cédula que no corresponda (**2100042006.**):

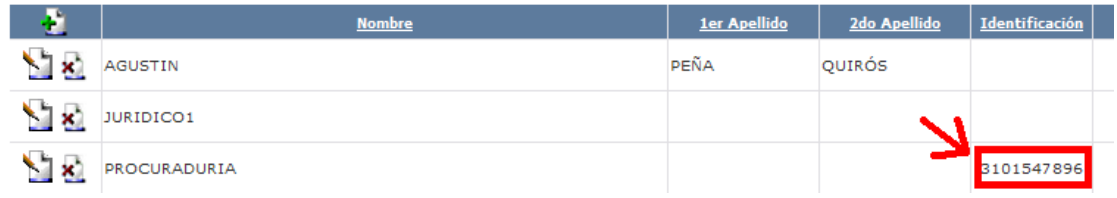

Ahora procedemos a seleccionar el medio de comunicación:

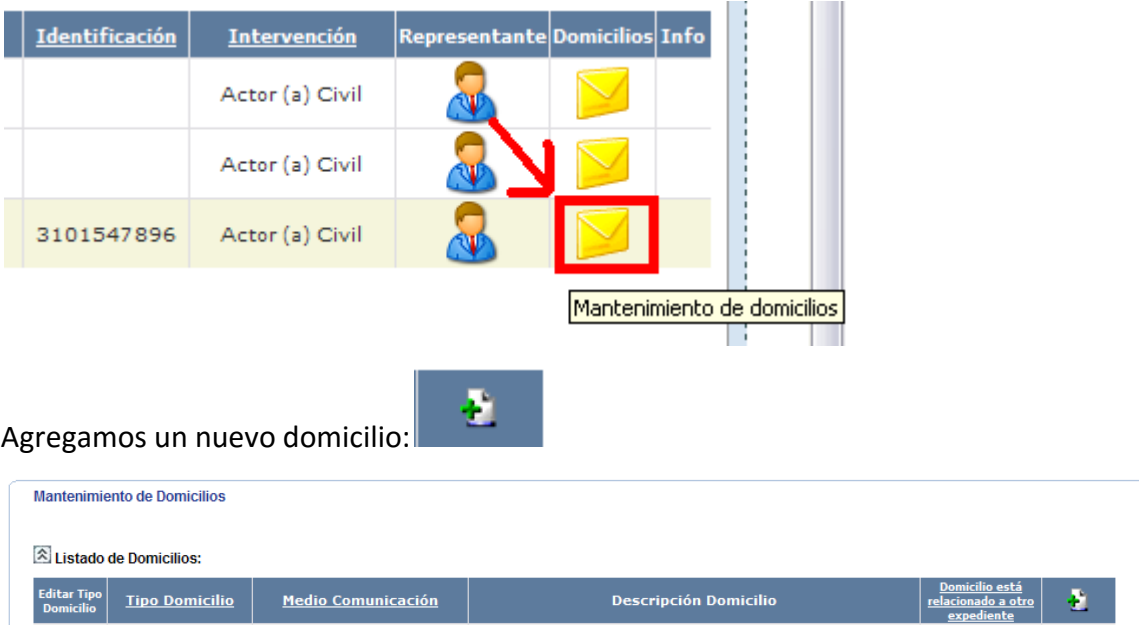

Llenamos los datos correspondientes al medio.

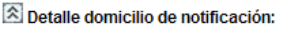

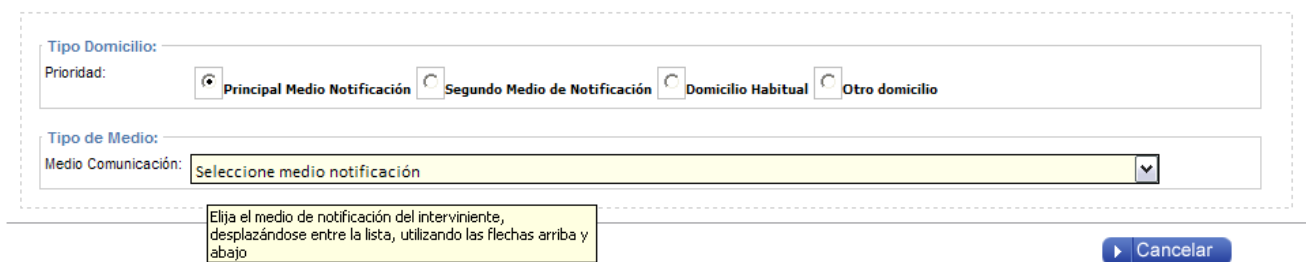

Seleccionamos el medio:

DOM.ELETRONICO PERMANENTE ENTIDADES JURIDICAS

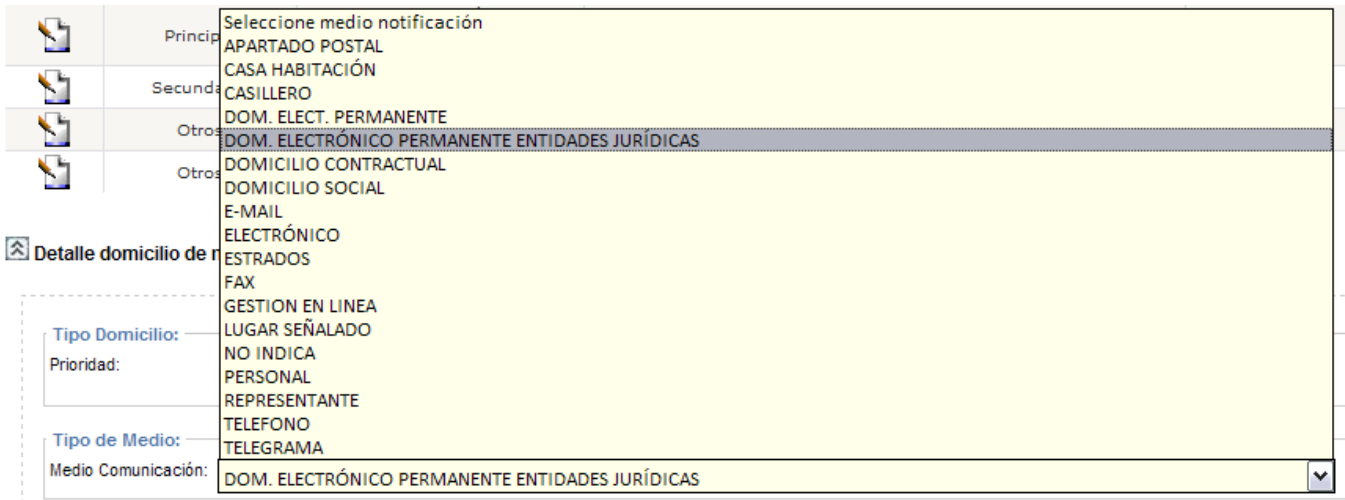

El usuario no podrá seleccionar este medio si el interviniente no tiene registrado el número de identificación 2100042006.

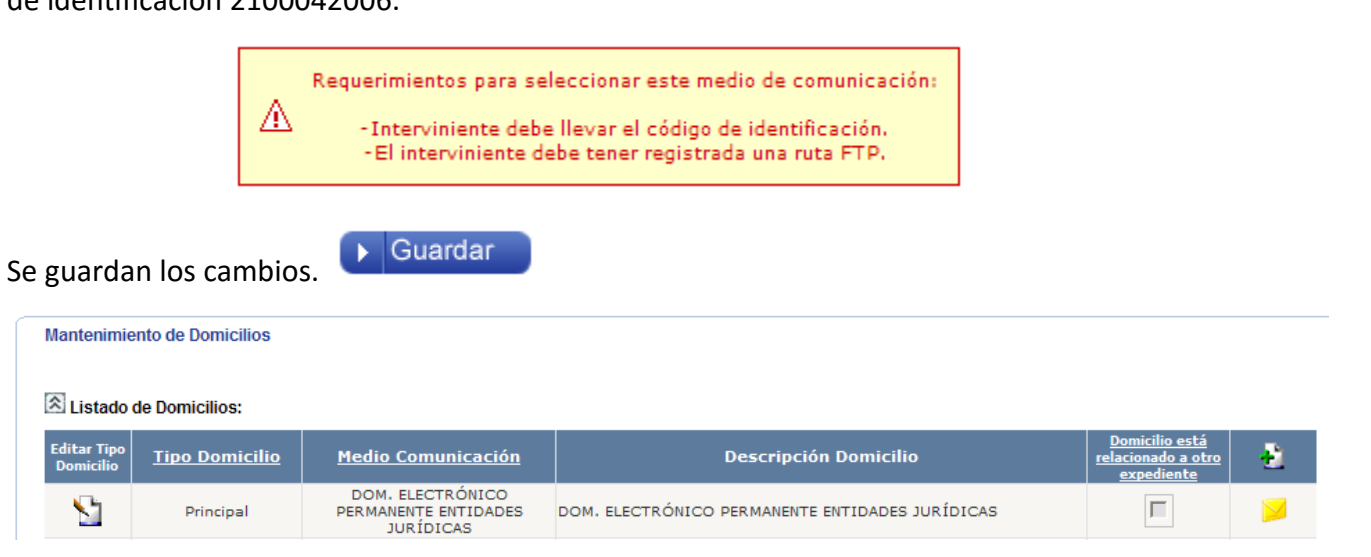

Ahora procedemos al proceso normal de generar un documento en el expediente.

-Se genera primero el machote haciendo clic sobre el botón generar machote.

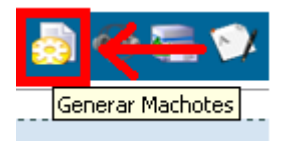

Selecciona el machote que necesite.

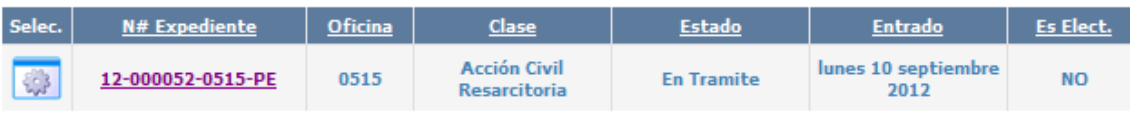

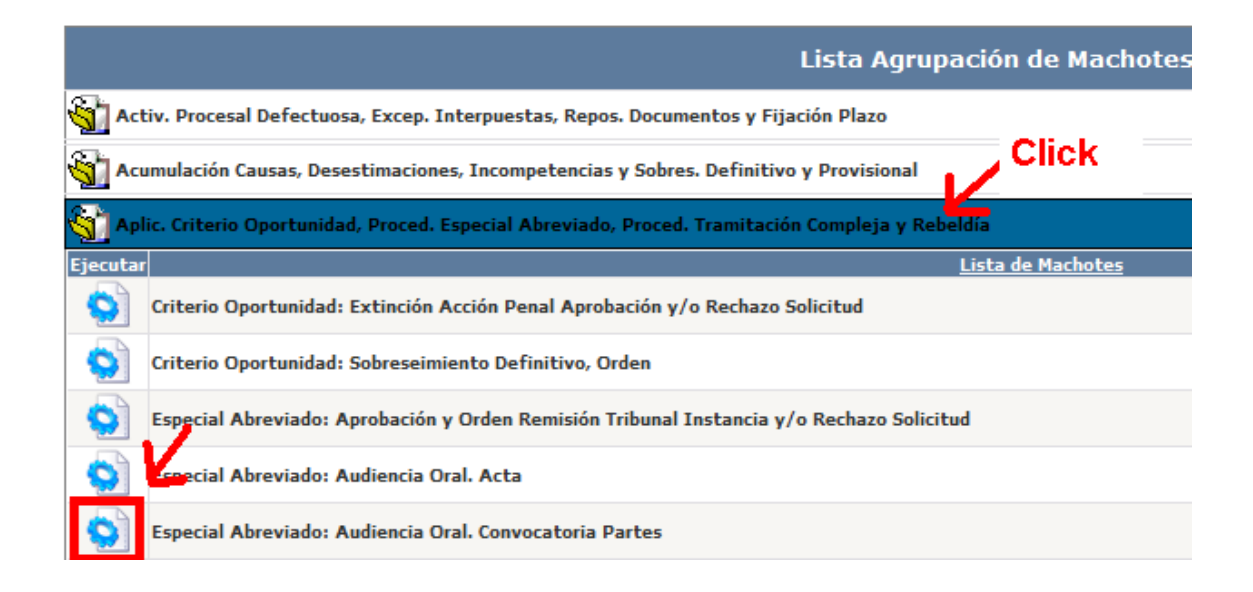

### Se abrirá el machote seleccionado y completamos los datos.

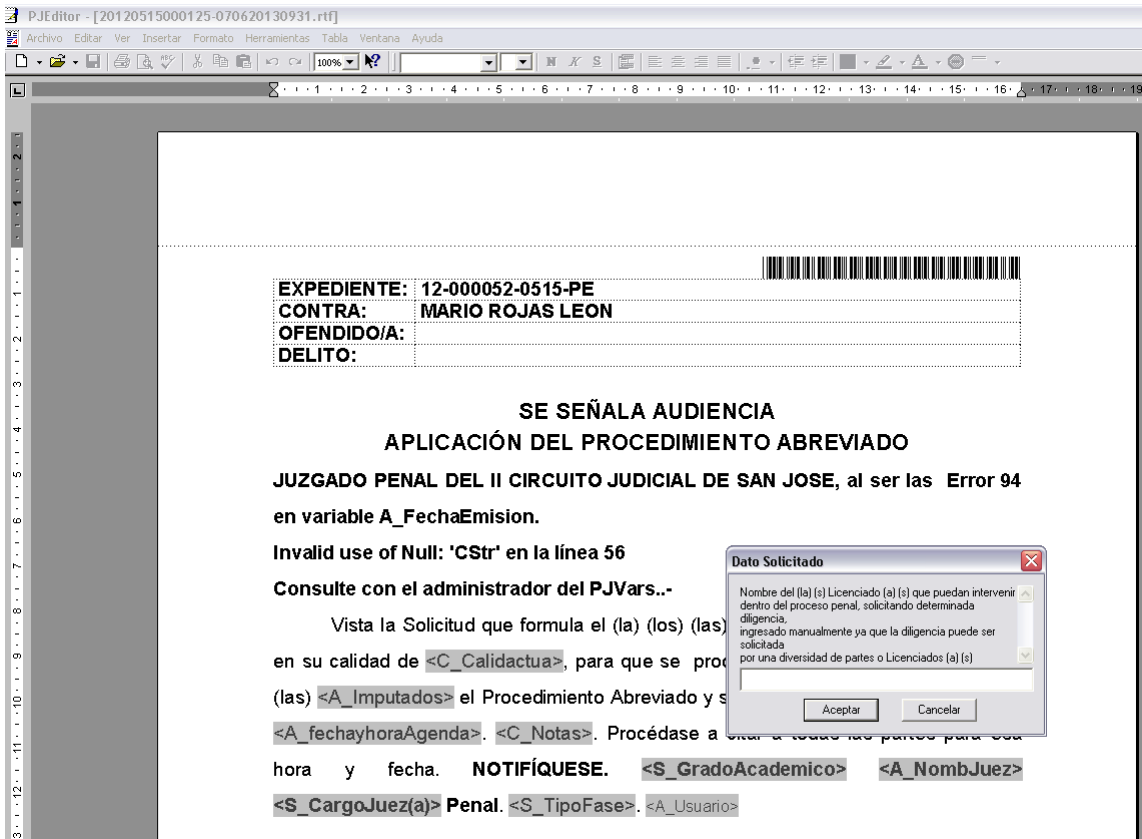

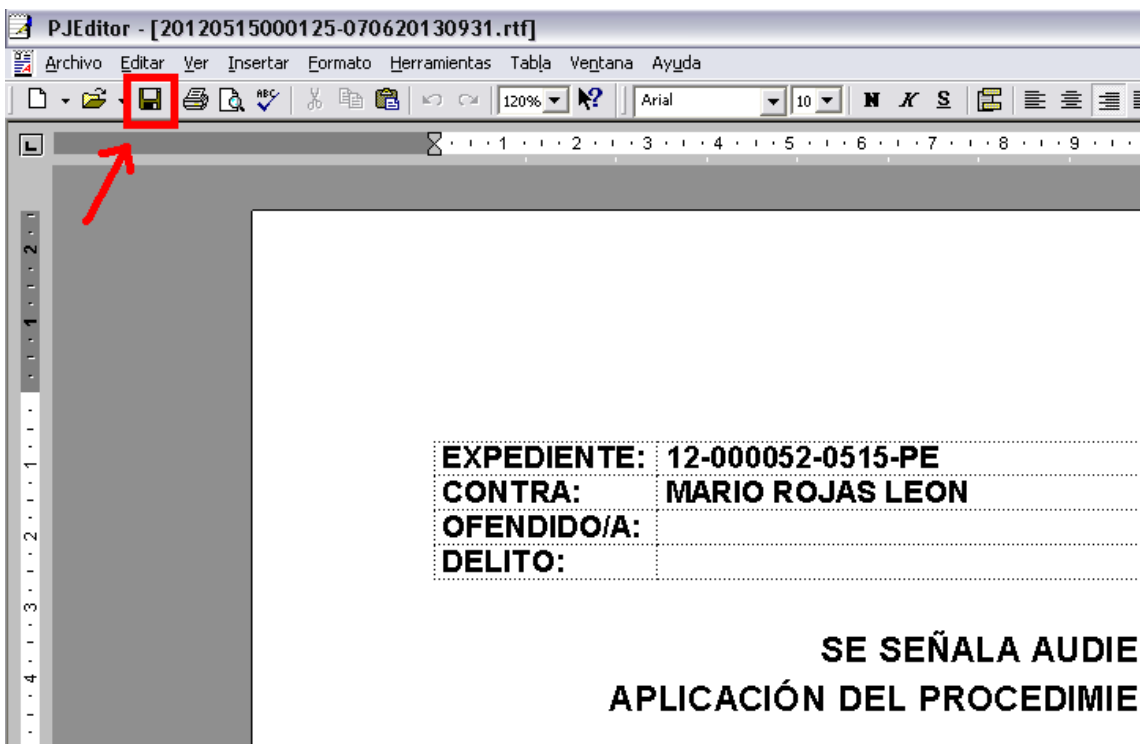

Una vez que los datos están completos, guardamos el documento.

Y procedemos a confirmar el trámite.

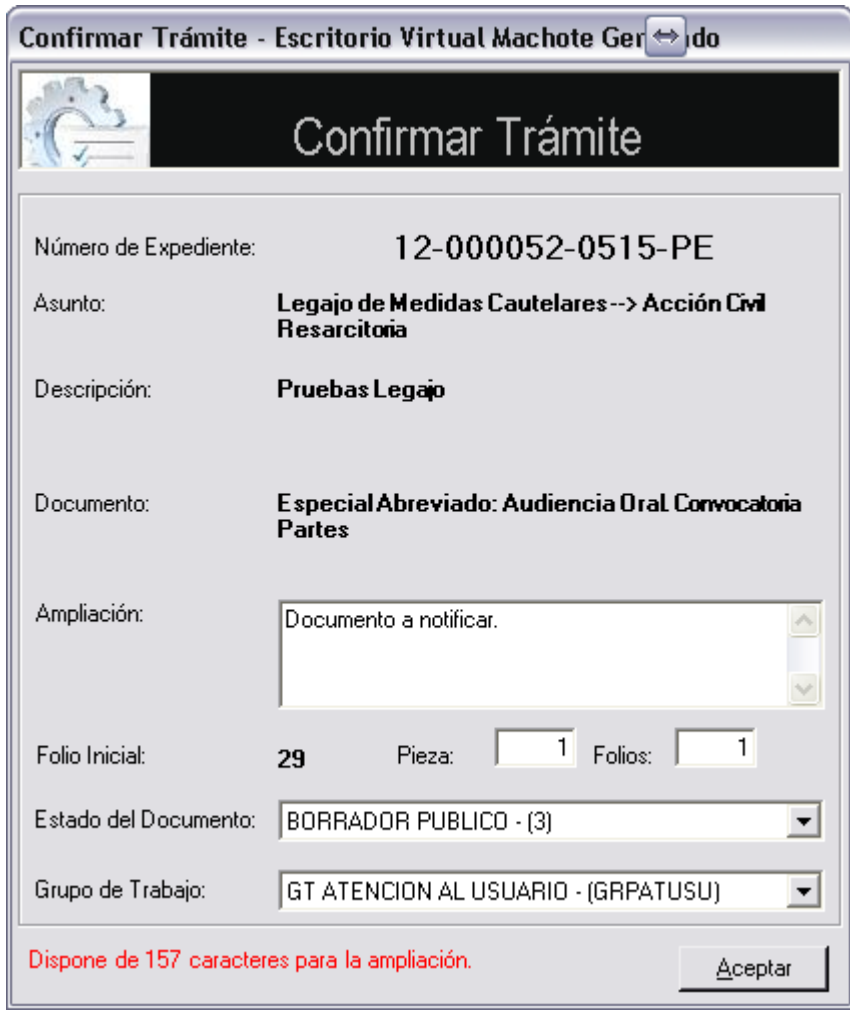

# **Asignación de Firmas.**

Ahora continuaremos con el proceso de Asignación de Firmas.

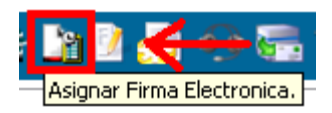

Seleccione los documentos sin asignación de firma e iniciamos el proceso de asignación.

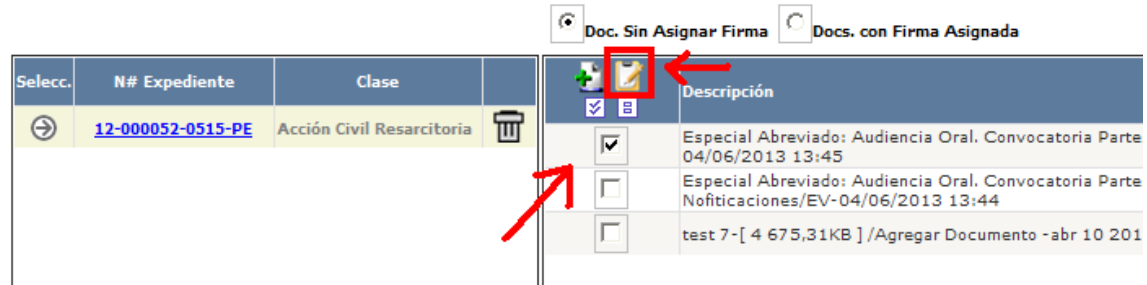

### Veremos la lista de documentos seleccionados.

#### $\Box$  Asignación por Corrección de documento. Documentos para asignar firma: **ME** Doc. Descripción Fecha  $NUE$  $\sqrt{\frac{P}{Nottificar}}$  Ver Especial Abreviado: Audiencia Oral, Convocatoria Partes/Segundo Experience para Firmar/EV-04/06/2013 13:45<br> **Socumento para Firmar/EV-04/06/2013 13:45**<br> **Sin Asignar para firmar** 04/06/2013<br>01:51:45:PM  $\Box$ Ż a. சு 12-000052-0515-PE

Como el documento generado es un machote designado para notificar se habilitarán los

siguientes botones.

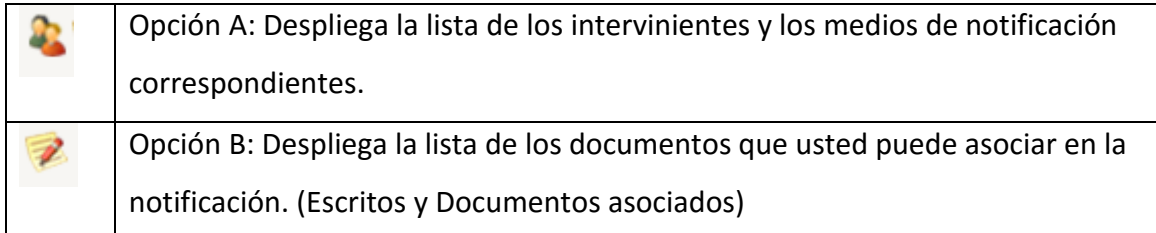

Opción A: Selecciona los intervinientes.

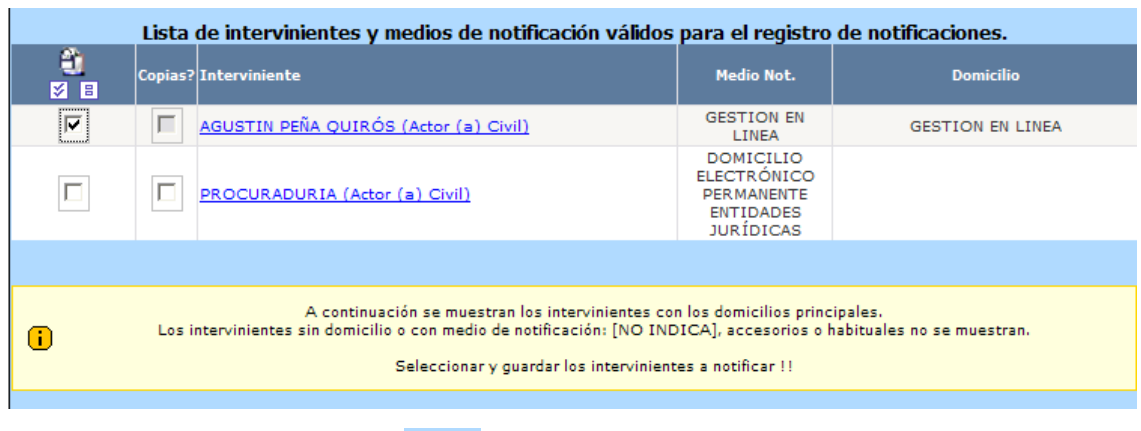

Presiona el botón de guardar.

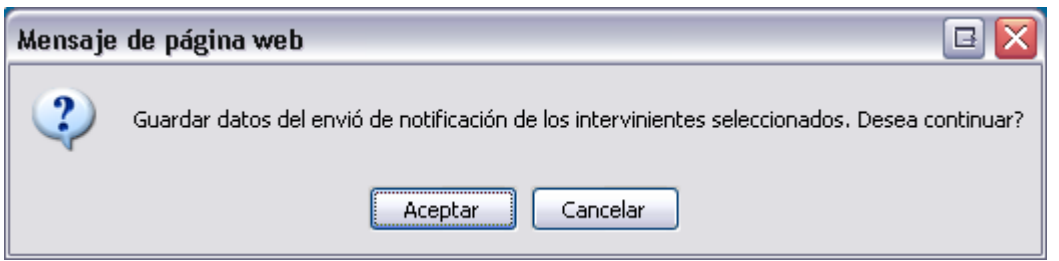

Y esperamos la confirmación del cambio.

 $\blacksquare$ 

 $\bullet$ 

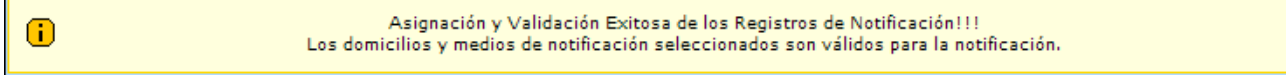

Opción B: Seleccione los documentos que desea asociar a la notificación.

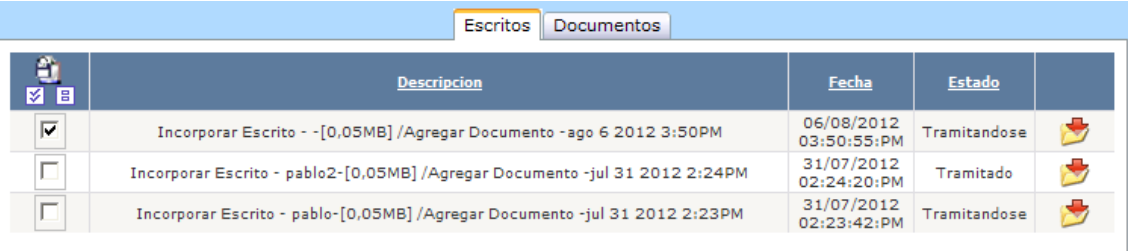

Presiona el botón de guardar.

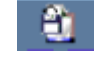

Esperamos la confirmación correspondiente.

Asignación de documentos asociados a la Resolución exitosa!!!

Y ahora corresponde seleccionar los firmantes.

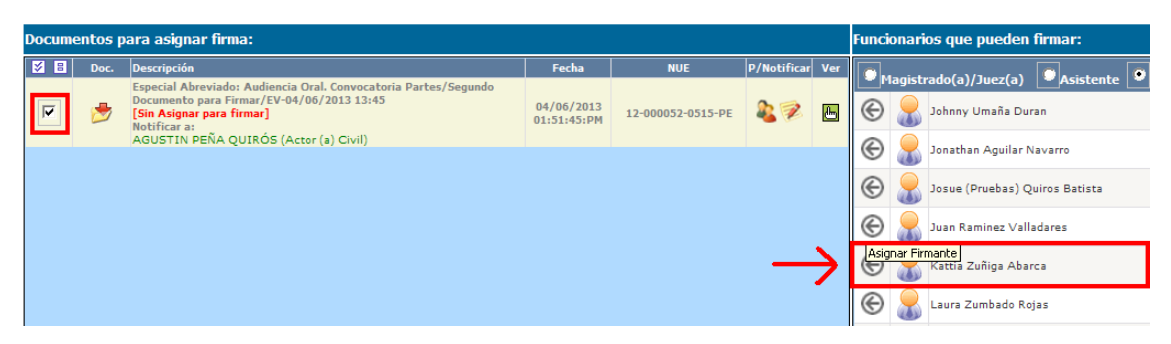

# Asignación realizada.

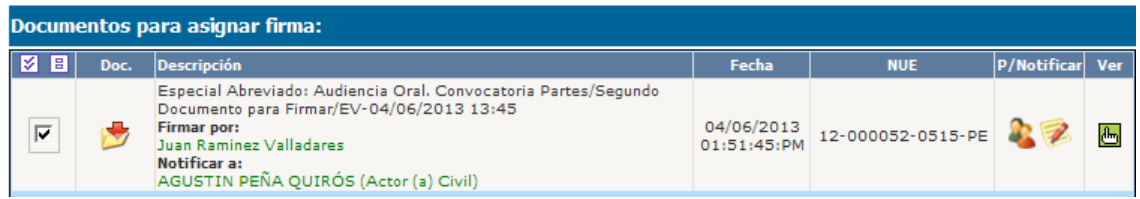

# Guardamos los cambios de la asignación de Firma.

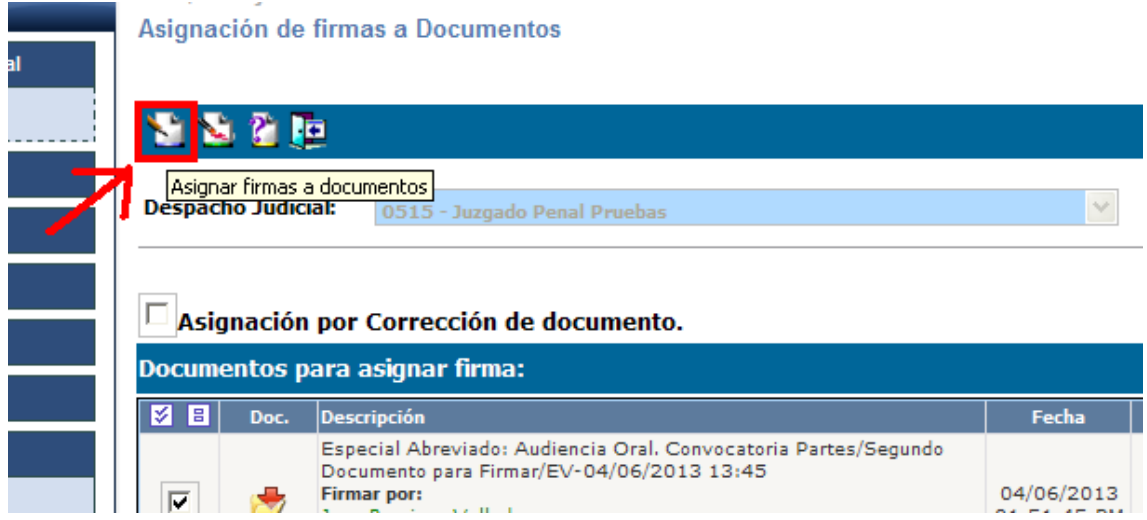

Si todo es correcto, acepte los cambios realizados.

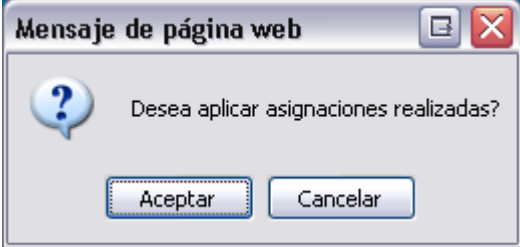

Y recibirá un mensaje de confirmación en la asignación.

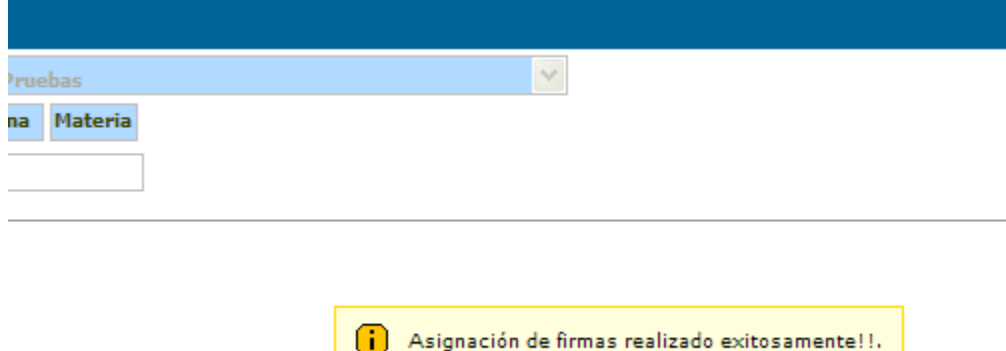

Ahora procedemos a continuar con el proceso de firmado.

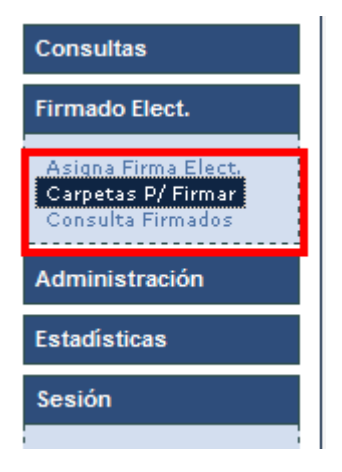

Selecciona el documento a firmar.

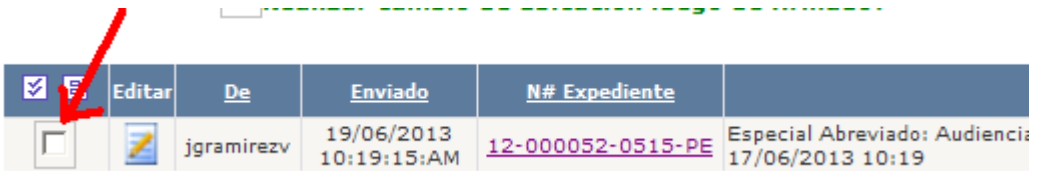

Aplicamos el tipo de firma que corresponde.

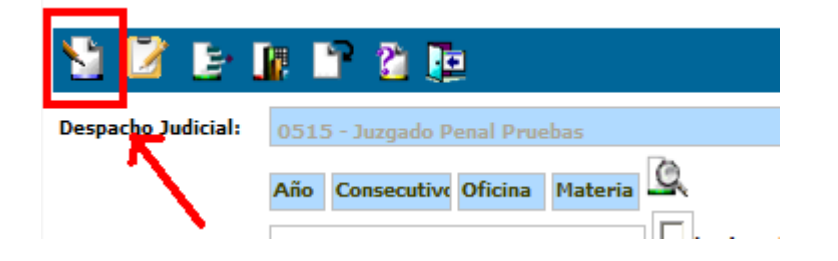

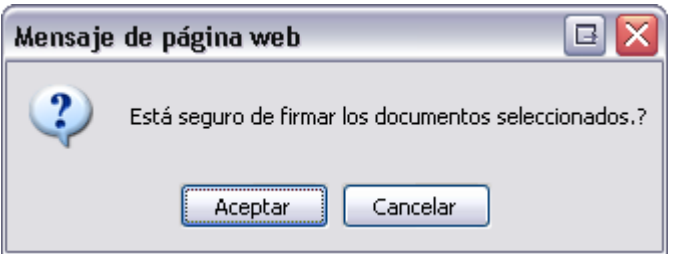

Aceptamos los cambios.

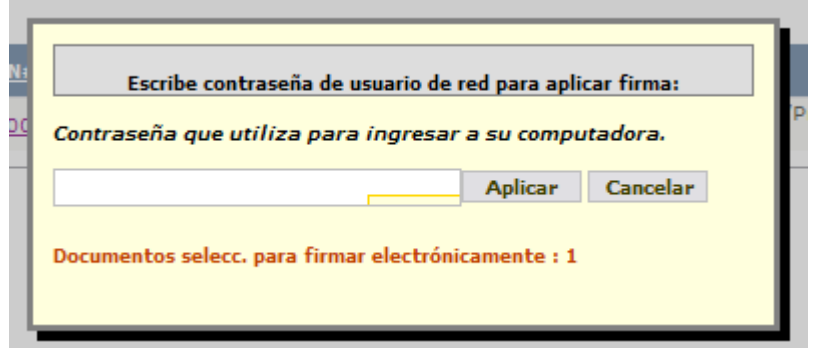

En este caso realizamos la firma Electrónica.

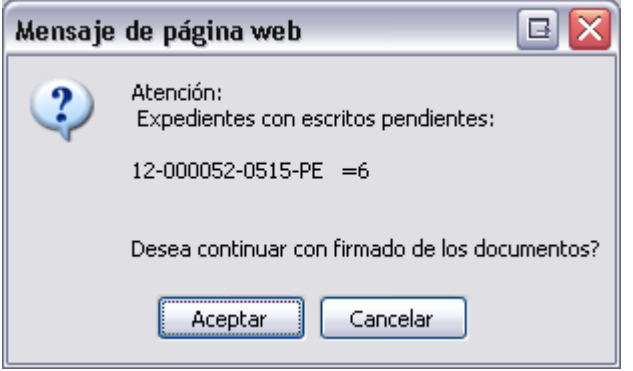

En caso de tener escritos pendientes mostrará una advertencia. Aceptamos si deseamos continuar con el proceso de firmado y con ello concluimos el proceso.

## **Visualizar documentos asociados en la notificación.**

En la pantalla de detalle del expediente seleccionamos la notificación.

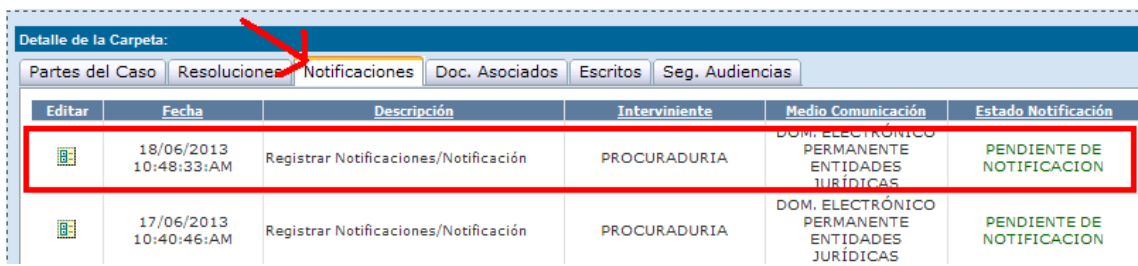

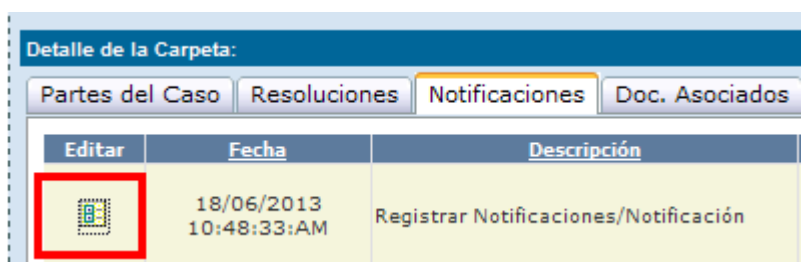

En el detalle de la notificación se podrán visualizar todos los documentos asociados a dicha notificación en la parte inferior del registro de notificación.

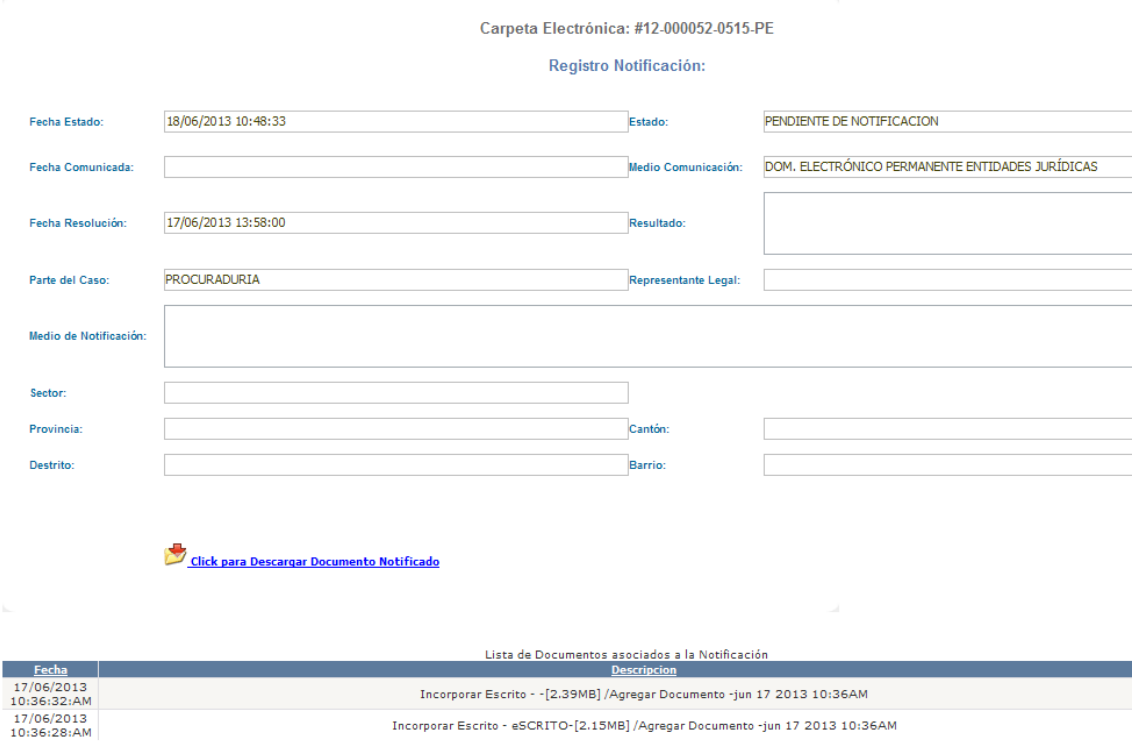

### Detalle de los documentos asociados.

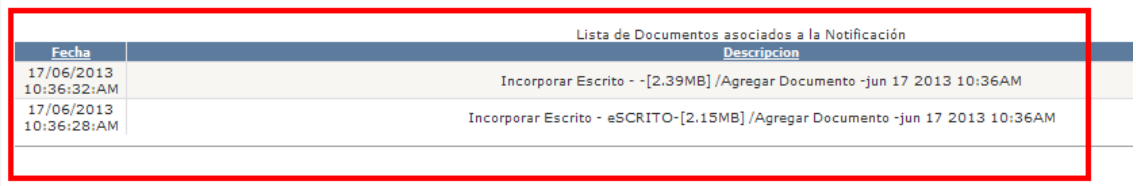

# **Cancelar Asignación de Firma.**

En la pantalla de asignación de firma.

miércoles, 19 de junio de 2013

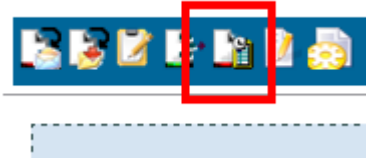

Debemos seleccionar Docs. Con Firma Asignada. Y luego para proceder a cancelar la asignación de firmado.

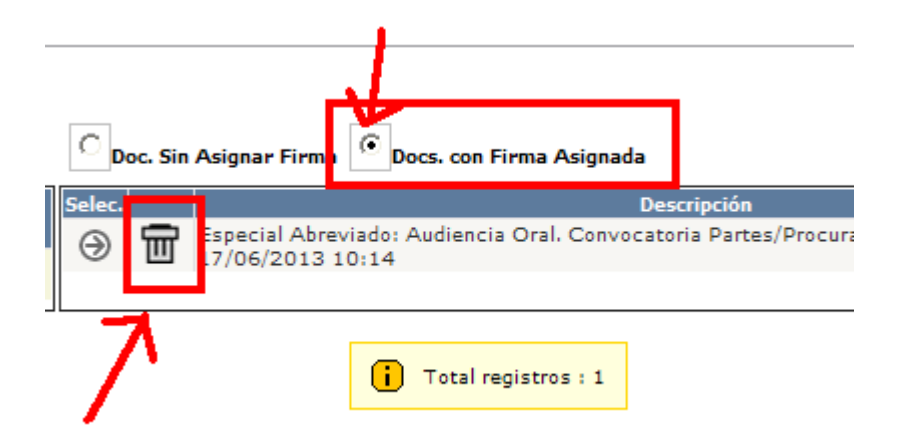

Confirmamos la transacción.

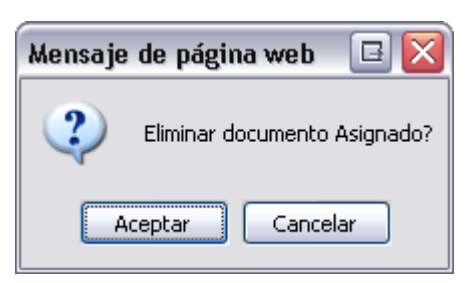

En pantalla se mostrará un mensaje de confirmación.

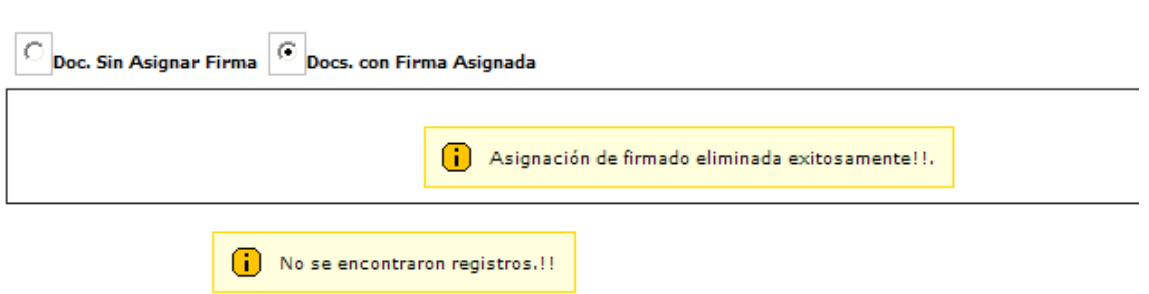

# **Nota importante:**

En el caso de las resoluciones donde el usuario realice la notificación y no adjunte documentos por causa de omisión, el protocolo a seguir es volver a hacer una resolución, indicando la razón de la omisión de los archivos adjuntos y adjuntar los documentos en la nueva resolución para volver a notificarse.